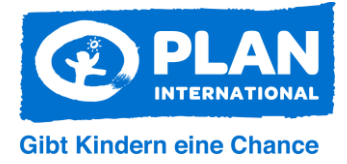

## **Anleitung**

## **Austauschplattform "Welt-Mädchentag 2023" beitreten**

Plan-Mitarbeiter:innen und AG-Mitglieder arbeiten aktuell an Materialien und Aktionsformen, die wir allen AGs zur Verfügung stellen wollen, sodass Sie in den Aktionswochen rund um den Welt-Mädchentag (16.9.-14.10.) mit vielen Menschen gemeinsam auf die Gesundheit und Rechte von Mädchen und jungen Frauen aufmerksam machen können. Diese Materialien können Sie unter anderem auf einer Austauschplattform über Microsoft Teams herunterladen. Neben der Bereitstellung der Materialien bietet die Plattform zudem die Möglichkeit, mit anderen Aktionsgruppen ins Gespräch zu kommen, zum Beispiel um gemeinsame Aktionen zu planen und sich gegenseitig über laufende Aktionen zu informieren.

Wie Sie dieser Plattform beitreten können, erklären wir Ihnen in dieser Anleitung.

1. Um die Plattform nutzen zu können, legen wir Ihnen einen Gastzugang an. Melden Sie sich dafür bitte per E-Mail bei Monika Sußner [\(monika.sussner@plan.de\)](mailto:monika.sussner@plan.de), unter Angabe Ihrer E-Mail-Adresse, die gleichzeitig Ihr Benutzername für die Plattform werden soll.

**Achtung:** Für die Nutzung der Plattform benötigen Sie **ein kostenloses Konto bei Microsoft**. Einige von Ihnen besitzen dieses ggf. schon, wenn Sie auf Ihrem Rechner z.B. Windows 10 nutzen. Ist dies der Fall, geben Sie bitte unbedingt die Mail-Adresse an, mit der Sie bereits das Microsoft-Konto erstellt haben.

Falls Sie noch **kein Microsoft-Konto** haben, können Sie dies im Anmeldeprozess für die Plattform erstellen. In diesem Fall geben Sie eine Mail-Adresse Ihrer Wahl an.

- 2. Sie erhalten eine Einladung zur Nutzung der Plattform von Microsoft Teams an die angegebene Mail-Adresse. Überprüfen Sie ggf. auch Ihren **SPAM-Ordner**
- 3. Klicken Sie in der Mail auf "Open Microsoft Teams"

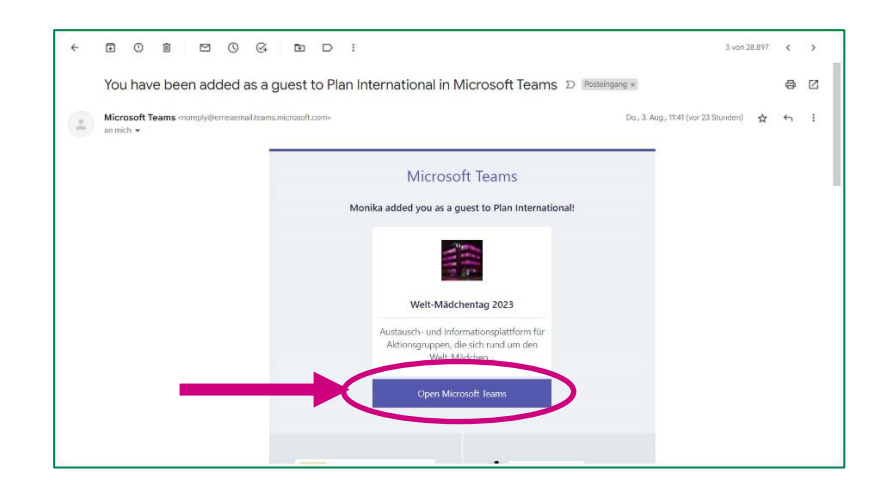

4. In einem neuen Browserfenster öffnet sich Microsoft Teams. Ggf. öffnet sich ein Dialogfenster, in dem Sie ein Häkchen setzen müssen, um Microsoft Teams zu erlauben, dass die App einen Link in Ihrem Browserfenster öffnen darf.

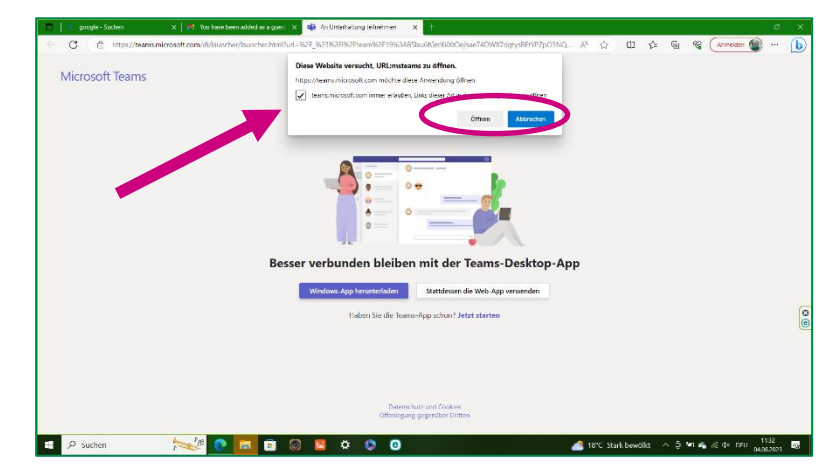

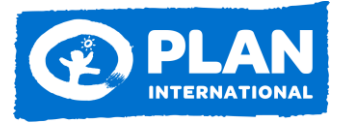

## **Gibt Kindern eine Chance**

- 5. Nun haben Sie drei Möglichkeiten:
	- a. Sie können die Windows-App herunterladen und Teams darüber beitreten.
	- b. Sie haben die Teams-App bereits heruntergeladen. Dann klicken Sie einfach auf "Jetzt starten"
	- c. Sie verwenden die Web-App und Teams öffnet sich in Ihrem Internetbrowser in einem neuen Fenster.

Im Folgenden wird die Web-App verwendet.

6. Haben Sie kein Microsoft Konto, klicken Sie im nächsten Schritt auf "Kein Konto? Erstellen Sie jetzt eins!" und folgen Sie den Anweisungen

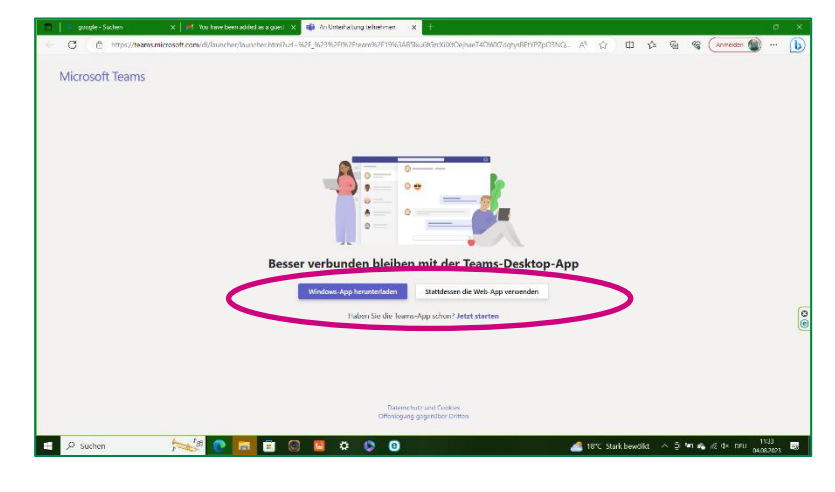

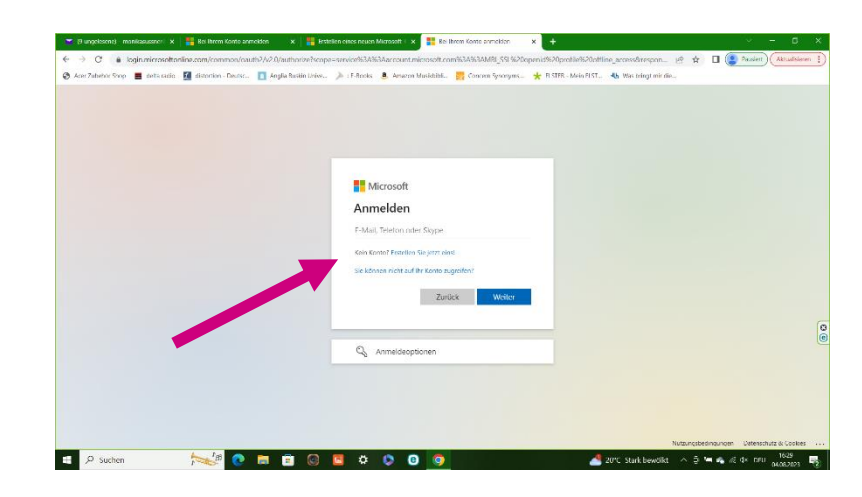

7. Wenn Sie bereits ein Microsoft Konto erstellt haben, geben Sie die dazu gehörende E-Mail Adresse ein.

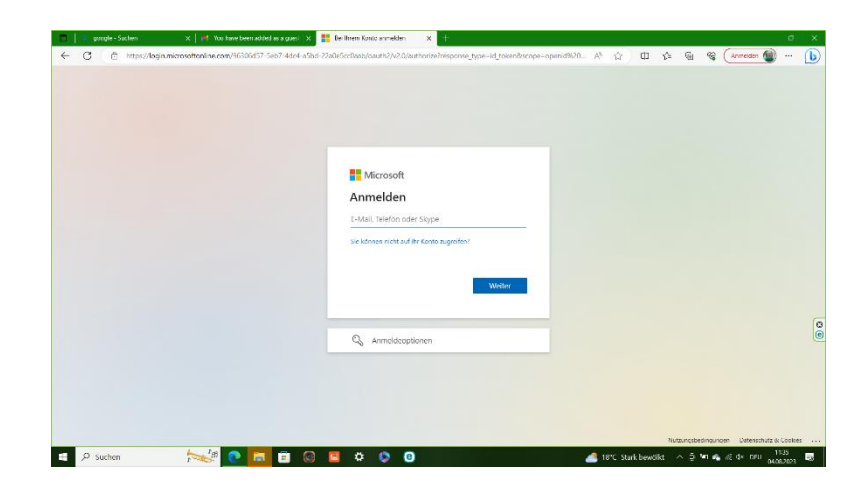

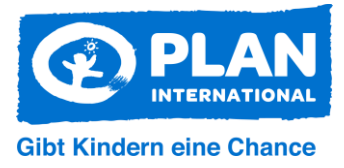

8. An diese Mail-Adresse wird nun ein Code geschickt, den Sie im zweiten Fenster eingeben

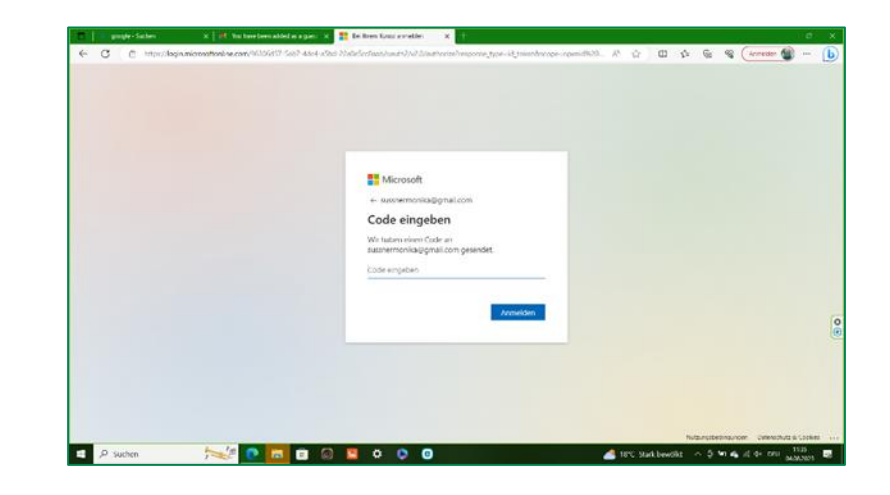

9. Haben Sie den Code eingegeben, öffnet sich die Startansicht des Teams-Kanals "Weltmädchentag 2023" **Geschafft!**

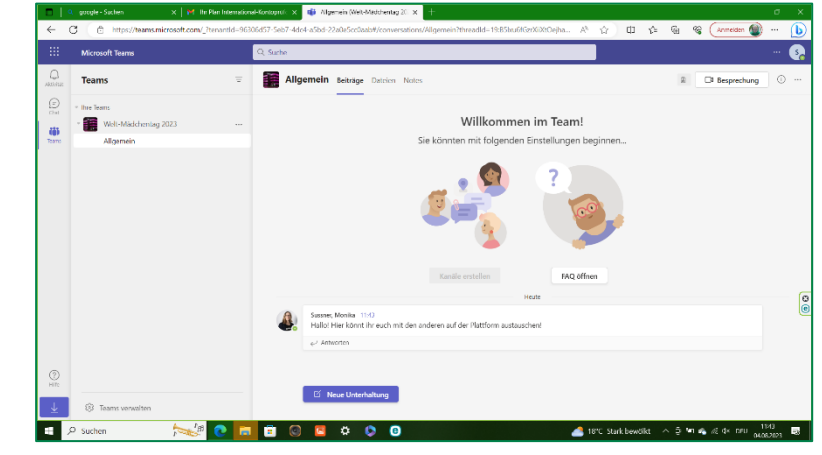

- 10. Benutzeroberfläche wo ist was?
	- a. In der Startansicht sehen Sie **Beiträge** andere Nutzer:innen und können eigene Beiträge einstellen. Diese Funktion dient der Kommunikation mit allen Nutzer:innen
	- b. Über die **Chatfunktion** links können Sie aber auch Nachrichten an einzelne Nutzer:innen schicken.
	- c. Über den Button **Besprechung** auf der rechten Seite können Sie einen Videocall mit Nutzer:innen starten
	- d. Unter **Dateien** finden Sie Infomaterial, Videodateien, Bilder, etc. das Ihnen vom Plan Büro oder anderen Nutzer:innen des Kanals zur Verfügung gestellt wird.

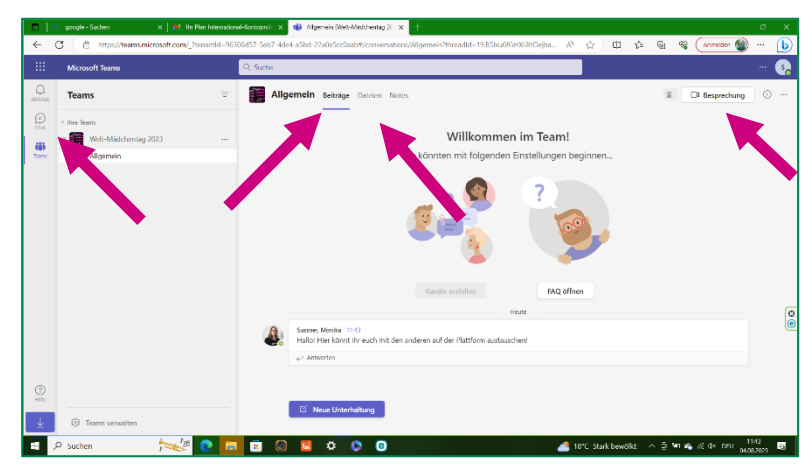

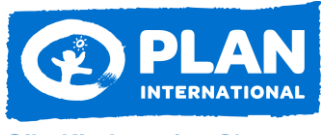

**Gibt Kindern eine Chance** 

11. Noch ein Tipp zum Schluss: Wenn Sie die Web-App nutzen, um zu Teams zu gelangen, setzen Sie sich in Ihrem Browser **ein Lesezeichen** oder setzen Sie die Seite auf **die Favoritenliste**. So gelangen Sie das nächste Mal, wenn Sie Teams öffnen möchten, einfach zurück zur Web-App. Ggf. müssen Sie sich noch einmal mit Ihrem Benutzernamen (Mail-Adresse) anmelden.

**Viel Spaß bei der Nutzung!**